# **Scouts Online** Stappenplan aanmaken van een verhuurorganisatie

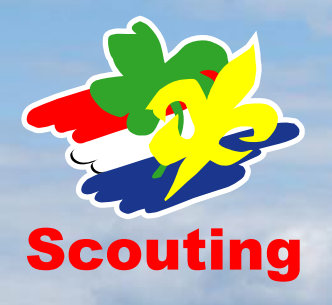

**Scouts Online biedt Scoutinggroepen en –terreinen de gratis mogelijkheid tot gebruik van een professioneel boekingssysteem voor de verhuur van hun gebouwen en terreinen. Het verhuursysteem is gekoppeld aan de andere modules binnen Scouts Online, zodat de financiële afhandeling bijvoorbeeld eenvoudig geregeld kan worden. Scoutingorganisaties die gebruik maken van het verhuursysteem bieden zoekende scouts en niet-scouts in de accommodatiegids de mogelijkheid direct online te reserveren.**

Hieronder vind je een overzicht van stappen die je moet volgen voor het inrichten van de verhuurmodule voor jouw organisatie in Scouts Online.

#### **Globale procedure**

- 1. Bekijk de testomgeving (test1.scouting.nl)
- 2. Maak een plan voor de inrichting van je verhuurorganisatie
- 3. Realiseer een gedeelte van dit plan op de testomgeving
- 4. Doe een aantal testen op de testomgeving
- 5. Realiseer je plan op de productieomgeving (sol.scouting.nl)
- 6. Doe een aantal testen op de productieomgeving
- 7. Haal je testen weg

#### **Uitwerking stappen**

## **1. Bekijk de testomgeving**

Op de testomgeving staat een kopie van de productie omgeving. Je hebt dan vrijwel alle gegevens van de productie omgeving ter beschikking.

Je kan inloggen met dezelfde login als op productie. In deze omgeving zijn een aantal persoons- en bankgegevens onbruikbaar gemaakt. De testomgeving vind je op [https://test1.scouting.nl.](https://test1.scouting.nl/)

Wanneer je aan de slag gaat met de test-omgeving, doe eerst het volgende:

- a. Zet bij het menu-item 'Mijn gegevens' => 'Mijn persoonsgegevens' je e-mailadres terug naar je eigen e-mailadres.
- b. Kies vervolgens 'Mijn instellingen', tab 'testfuncties' en druk op 'Maak testfuncties aan'. Je krijgt dan onder meer de rol van 'verhuurder'.

Kies dan de rol verhuurder van het bestuur (beheerteam). Met die rol kan je alles instellen van het verhuursysteem. Je krijgt dan het menu-item 'Verhuur'.

De rol van huurder kan je naspelen met iedere rol in het systeem. Dit gaat via het menu-item 'Accommodatiegids'.

#### *Aandachtspunten:*

- a. Alle e-mail die vanuit de testomgeving wordt verstuurd, gaat naar de ingelogde gebruiker. Er staat dan wel bij naar wie de mail gegaan zou zijn.
- b. De testomgeving wordt ieder 2 à 3 maanden ververst. Als je ingelogd hebt in die periode, krijg je hierover een bericht.
- c. Je kunt al je vragen richten tot de helpdesk [\(helpdesk@scouting.nl\)](mailto:helpdesk@scouting.nl).

#### **2. Maak een plan voor de inrichting van je verhuurorganisatie**

Bepaal nu de volgende eigenschappen van je verhuurorganisatie:

- 1. Wat ga je verhuren? Welke **gebouwen**/**velden** ga je verhuren? Wat zijn de eigenschappen/kenmerken van die gebouwen/velden? Je kunt deze registreren bij submenu Te huur, tab Gebouwen en tab Velden.
- 2. Waar ga je verhuren? Heb je meer dan één **locatie**? Hiermee worden geografische verschillende plaatsen bedoelt? Zo ja, dan kan je die registreren bij submenu Instellingen, tab Locaties
- 3. Aan wie ga je verhuren? Zijn dat scouts en niet-scouts? Of toch nog bijzondere groepen zoals sportclubs, NTKC, Jong Nederland? Deze groeperingen kun je kwijt onder submenu Instellingen, tab **Tariefgroepen**.

Bedenk hierbij dat je altijd de tariefgroep per reservering kan wijzigen. Groepen met een bijzondere tariefgroep die incidenteel huren, kan je ook nog handmatig aanpassen.

4. Wat zijn algemene financiële afspraken?

Wat is het standaard percentage voor **aanbetaling**? Wat is het standaard percentage voor **annuleren**? (Let op! Kies hier de meest gebruikte percentages. Je kan altijd het bedrag handmatig aanpassen!) Hoeveel weken na de aanbetaling wordt de betaling van het resterende bedrag normaliter verwacht? Je kunt dit aangeven in submenu Instellingen, tab Financiën.

5. Wat gaat het verhuur kosten? Wat zijn de **tarieven** voor iedere tariefgroep? Zijn er hoog- en laag-seizoen tarieven? Hoeveel **borg** vraag je voor een gebouw/veld?

Bij elk gebouw en veld kan je tarieven aangeven. Submenu Te huur, tab Gebouwen of Velden, kies een gebouw/veld, tab Tarieven.

- 6. Welke **producten** biedt je aan? Wat kunnen/moeten de huurders extra afnemen bij hun reservering? Voorbeelden zijn: **toeristenbelasting**, **keukenmateriaal**, **pionierhout**. Ga bij ieder product na of
	- het voor alle gebouwen/velden beschikbaar is
	- het verplicht moet zijn
	- de huurder het product ook zelf kan reserveren.

*Voorbeelden:*

- toeristenbelasting zal een verplicht product zijn; die wordt automatisch toegevoegd bij een reservering.

- keukenmateriaal is optioneel door de huurder te huren.

- bijlen wil je niet standaard aanbieden, maar staan toch in het lijstje van producten, die je als huurder wel kunt toevoegen aan een reservering.

Je kunt producten toevoegen via submenu 'Te huur', tab producten.

7. Wat zijn de kosten van je producten?

Aan welke producten zijn kosten verbonden? Geef zo goed mogelijk de meest voorkomende prijs aan voor een product. Let op! Incidentele afwijkingen kan je altijd handmatig aanpassen! **Tarieven van producten** zijn toe te voegen via submenu 'Te huur' tab producten, en kies daar een product.

8. Wanneer ga je verhuren?

Is er een aangepaste weekindeling nodig? Zijn er momenten dat je doordeweeks niet verhuurd? Zijn er voor sommige gebouwen/velden hier uitzonderingen op? Een standaard week indeling van **beschikbaarheid** kun je aangeven onder submenu Instellingen, tab Beschikbaarheid. Zo kan je b.v. instellen dat elke zaterdagochtend een gebouw vast in gebruik is voor de eigen organisatie.

Per gebouw/veld kun je ook nog beschikbaarheid aangeven, die afwijkt van de standaard beschikbaarheid. Submenu Te huur, tab Gebouwen of velden, dan tab Beschikbaarheid.

9. Zijn er **standaard afspraken** die voor alle huurders gelden? Standaard afspraken kunnen zijn: afval meenemen, tijd van nachtrust.

Je kunt deze registreren bij submenu Instellingen, tab Afspraken. Deze afspraken kun je aan elke reservering toevoegen. Afwijkende afspraken kun je uiteraard ook aan een reservering toevoegen.

- 10. Wat zijn de standaard berichten die je wil versturen? Voor ieder **mailbericht** dat het systeem uitstuurt, kan je een standaard, gepersonaliseerde tekst opgeven. Bekijk de standaard berichten die aangeleverd worden en bepaal of deze voor jouw verhuurorganisatie aangepast moeten worden. Je kunt ze op dit moment in het Nederlands en in het Engels gebruiken.
	- Je komt hier via submenu Instellingen, tab Mailberichten.
- 11. Moeten er **bijlages** bij deze berichten? Wil je bijlages zoals kampregels, routebeschrijving en dergelijke bij de mailberichten versturen. Zo ja, welke en heb je die in PDF of Word-formaat? Bijlages kun je toevoegen via submenu Instellingen, tab Bijlages. Bijlages kun je aan elk bericht dat je via het systeem verstuurd koppelen.
- 12. Afspraken met betrekking tot taakverdeling. Er zijn verschillende taken gedefinieerd binnen het systeem:
	- 1. Verhuurder (bestuur) Kan alle instellingen wijzigen, gebouwen/velden/producten beheren, reserveringen beheren.
	- 2. Gegevensbeheerder (bestuur) Kan de gebouwen/velden wijzigen en evt. locatiegegevens aanpassen.
	- 3. Kampstaf (lid van een speleenheid van het type 'verhuurteam') Kan reserveringen beheren, maar geen reserveringsstatus wijzigen.
	- 4. Penningmeester Kan reserveringen bekijken, rekening aanpassen.

Dit zijn de standaard rollen in het systeem, maar afspraken over de procedure binnen je eigen verhuurorganisatie bepalen wie er wat gaat doen. Permissies in het systeem kunnen dus toestaan dat iemand iets kan, maar je kan intern afspreken dat iemand iets niet doet. Ervaring leert dat dit meestal beter werkt dan minutieus de permissies in te regelen.

## **3. Realiseer een gedeelte van dit plan op de testomgeving**

Voer de basisinstellingen die je gekozen hebt in om de testomgeving. Voer voor een paar gebouwen/velden/producten de kenmerken/tarieven in. Bekijk hoe dit eruit ziet.

## **4. Doe een aantal testen op de testomgeving**

Probeer een aantal bestaande reserveringen in te voeren op de testomgeving. Zowel als verhuurder als huurder kan je reserveringen doen en het hele proces doorlopen. Kijk kritisch naar de mailberichten en teksten die je in je plan hebt opgenomen. Vaak is het verstandig om iemand die niet bij het maken van het plan betrokken is geweest, naar de testomgeving te laten kijken.

# **5. Realiseer je plan op de productieomgeving (sol.scouting.nl)**

Als alle testen geslaagd zijn (en je plan bijgesteld is), kan je alles gaan invoeren op de productieomgeving. Afhankelijk van het aantal gebouwen/velden/producten en verschillende tarieven, ben je hier 2 – 10 uur mee kwijt. Natuurlijk hoeft niet alles tegelijk, maar kan je het over 2 dagen verdelen.

Aandachtspunten:

- 1. Je kan maar eenmaal een verhuurorganisatie aanmaken. Even 'proberen' op productie is dus niet verstandig
- 2. Pas nadat je 'live' bent op productie ook de links aan op je eigen website!

### **6. Doe een aantal testen op de productieomgeving**

Doe nu ook een aantal testen op de productieomgeving. Het meest verstandig is om bestaande reserveringen in te voeren. Dit scheelt conversiewerk en is direct een goede test.

# **7. Haal je testen weg**

Als je testdata in het productiesysteem hebt gezet, haal deze dan weg (bijvoorbeeld door de reservering af te wijzen of te annuleren).

#### **Algemene tips en opmerkingen**

- 1. Besteed s.v.p. voldoende tijd aan je plan en de inrichting. Je doet dit maar één keer;
- 2. Plan het live gaan zorgvuldig en bereid je organisatie / staf hierop voor;
- 3. Hulp nodig? Kom je fouten tegen? Mail [helpdesk@scouting.nl](mailto:helpdesk@scouting.nl)

## **Voordelen van het gebruik van een centraal systeem**

Naast het gemak van een gratis en geautomatiseerd systeem, zijn er nog meer voordelen:

- 1. Continuïteit van de applicatie;
- 2. Voor iedereen beschikbaar: voor huurder, verhuurder, kampstaf, penningmeester;
- 3. Huurder heeft altijd dezelfde stappen en procedure m.b.t. reserveren;
- 4. Regelmatige back-up's (6x per dag);
- 5. Helpdesk van 30 personen die zowel huurders als verhuurders 24/7 kunnen ondersteunen.